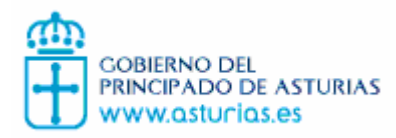

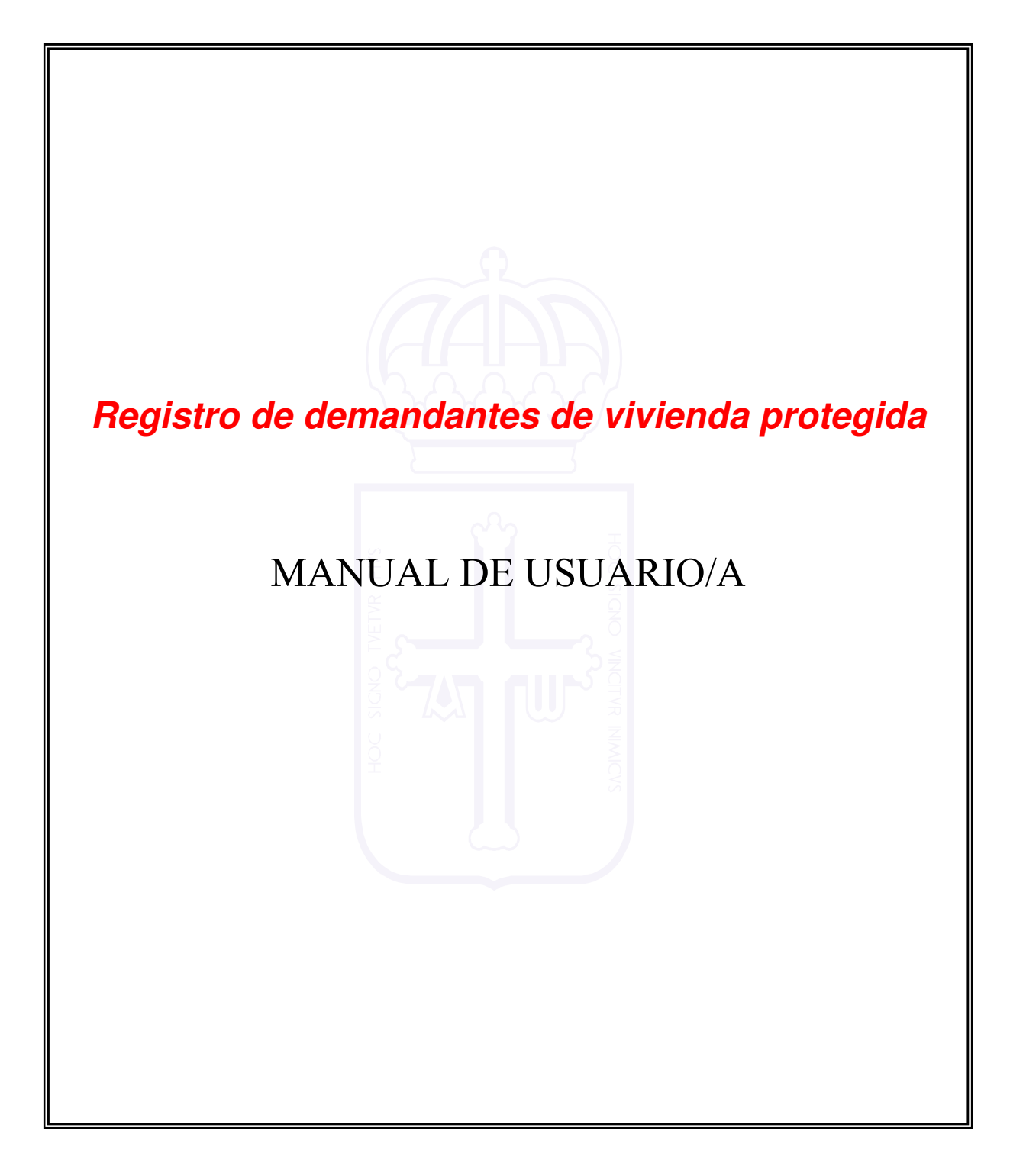

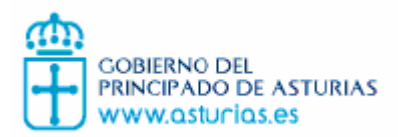

Manual de Usuario/a Registro de demandantes de vivienda protegida

# **ÍNDICE**

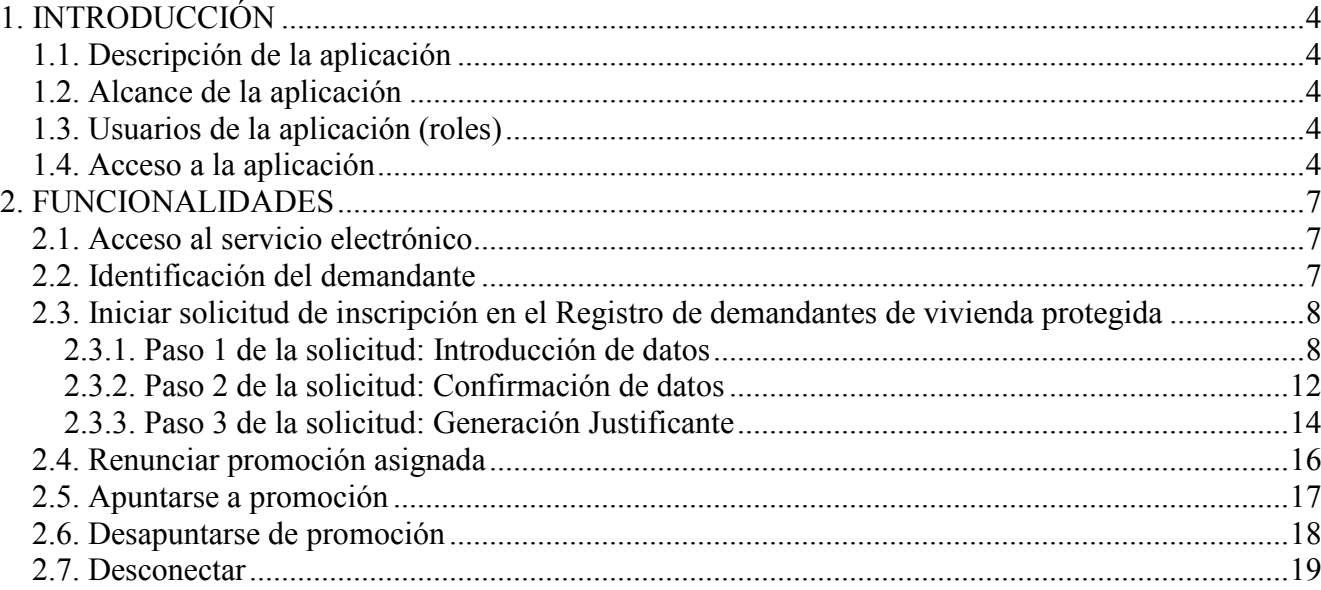

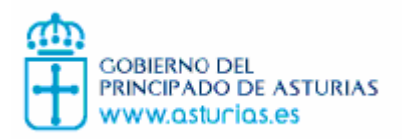

Manual de Usuario/a Registro de demandantes de vivienda protegida

# **TABLA DE FIGURAS**

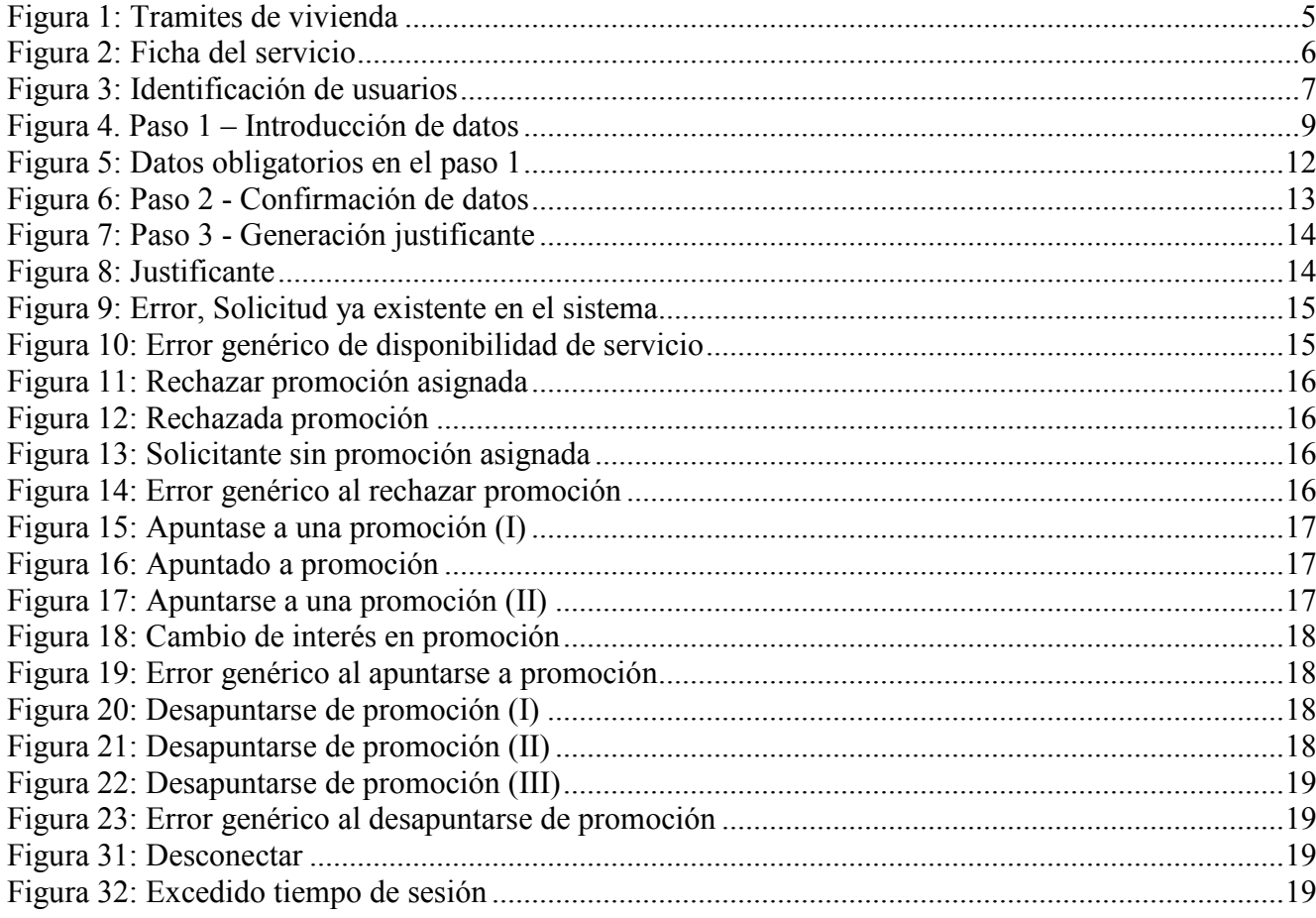

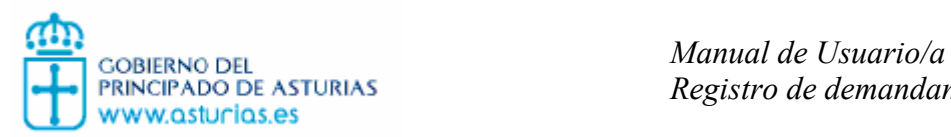

## 1. INTRODUCCIÓN

### 1.1. Descripción de la aplicación

Se trata de un servicio electrónico de solicitud de inscripción en el registro de demandantes de vivienda protegida del Principado de Asturias. El servicio electrónico está disponible en el portal www.asturias.es en la sección de Vivienda desde donde se podrá iniciar la solicitud. Es un servicio electrónico destinado a cualquier ciudadano mayor de 18 años o menor emancipado.

## 1.2. Alcance de la aplicación

El servicio electrónico de demandantes de vivienda permite la solicitud de inscripción en el registro de demandantes de vivienda, así como el rechazo de una vivienda ofertada por un promotor en el registro de demandantes de vivienda. También permite a los solicitantes apuntarse y desapuntarse en las promociones en la que tiene interés.

#### 1.3. Usuarios de la aplicación (roles)

Cualquier persona poseedora de un NIF (Número de Identificación Fiscal) o en caso de ciudadanos extranjeros el NIE (Número de Identificación Extranjero) y el TIE (Tarjeta de Identificación de Extranjeros), podrá acceder a la aplicación. Estos datos tienen que coincidir con los de la Dirección General de Policía.

#### 1.4. Acceso a la aplicación

Se accede mediante la ficha de servicio de Registro de demandantes de vivienda protegida (REDVIVA). Una vez en ella, se selecciona la función que se desea realizar.

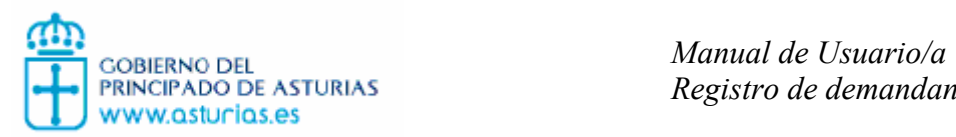

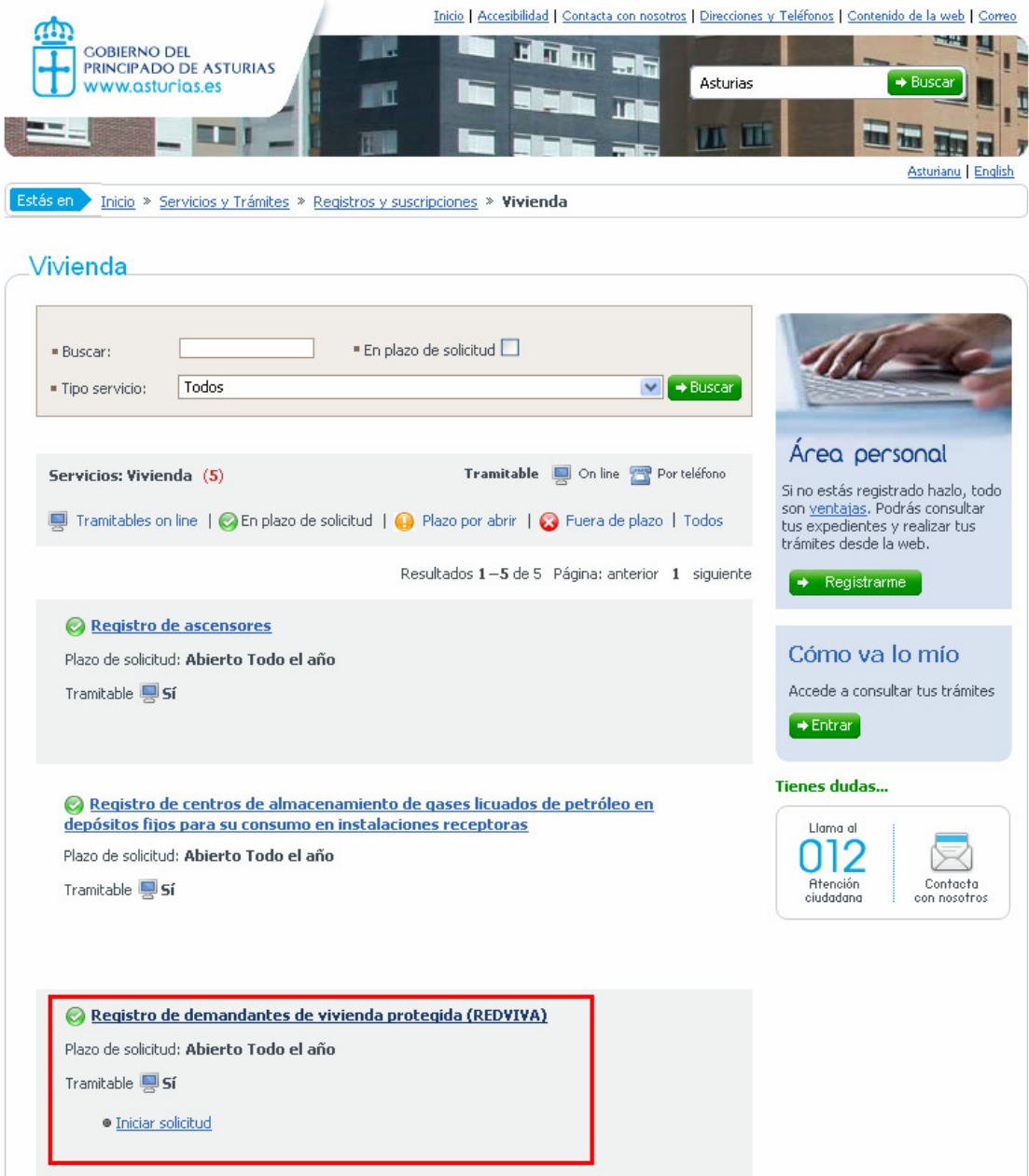

Figura 1: Tramites de vivienda

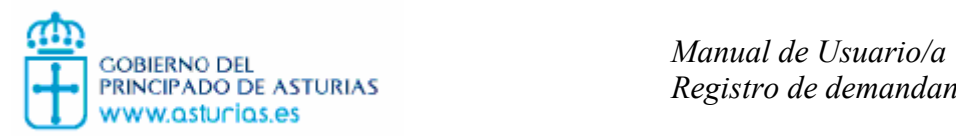

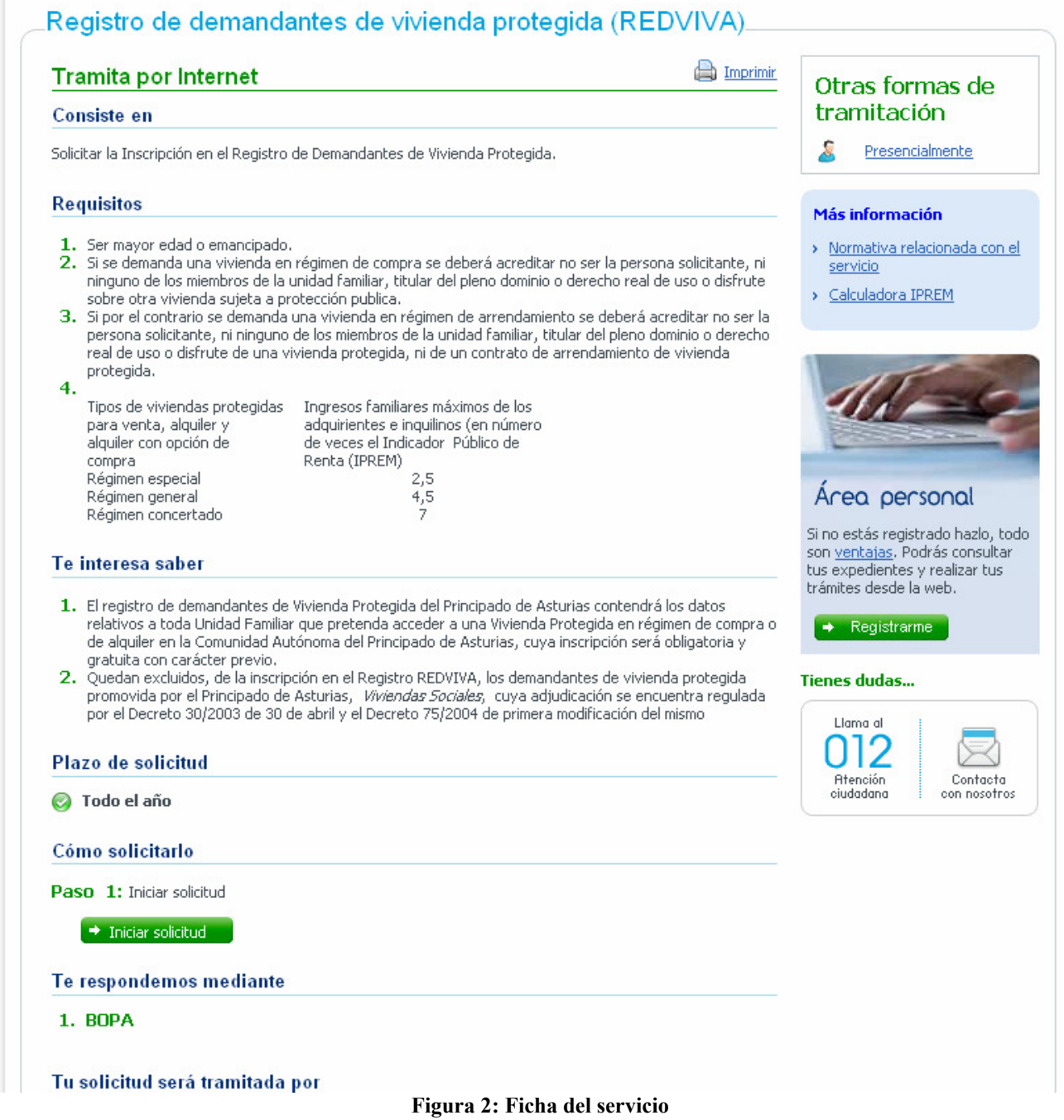

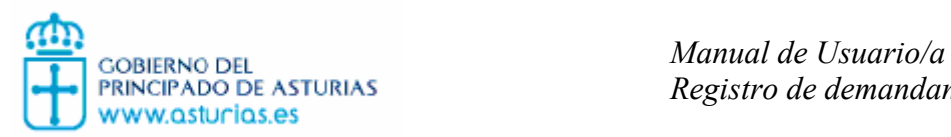

## 2. FUNCIONALIDADES

#### 2.1. Acceso al servicio electrónico

Para acceder de forma general al servicio electrónico, se ha de acceder por la página principal del Portal del Principado de Asturias, tal y como se explica en 1.4.

Este portal ofrece diversas opciones de acceso, como un enlace en la página principal, a través de un banner, etc. Todos estos accesos son temporales y normalmente coinciden con el periodo de promoción del servicio.

#### 2.2. Identificación del demandante

El servicio de Registro de demandantes de viviendas de Asturias precisa que el solicitante se identifique haciendo uso de sus datos personales.

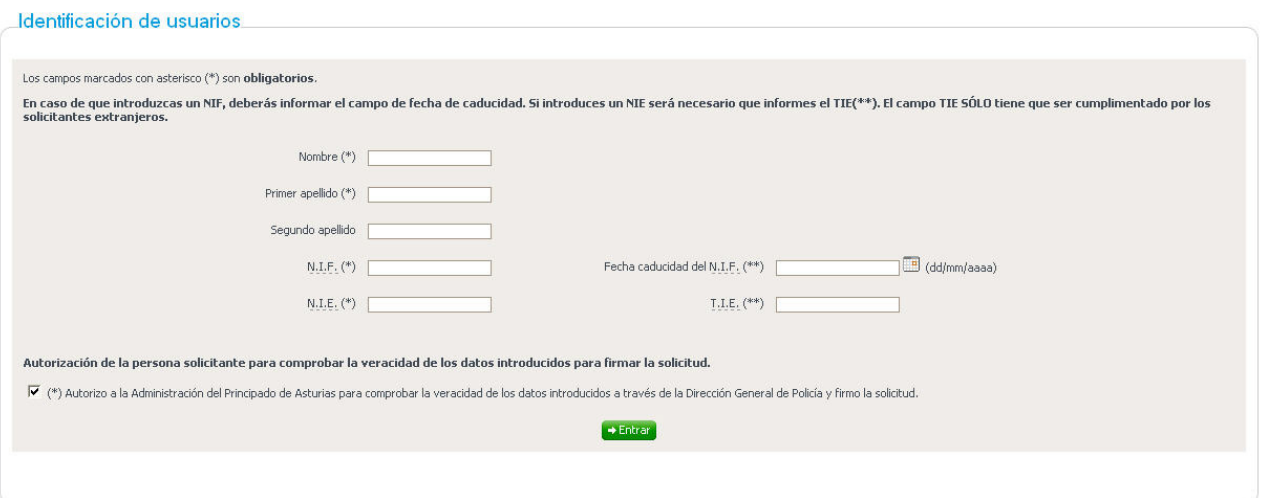

Figura 3: Identificación de usuarios

Para ello deberá introducir los siguientes campos:

- Nombre. Nombre del solicitante.
- Primer apellido. Primer apellido del solicitante.
- Segundo apellido. Segundo apellido del solicitante.
- NIF. Número de identificación fiscal.
- Fecha de caducidad del NIF. Fecha de caducidad del NIF del solicitante con formato dd/mm/aaaa. Campo obligatorio sólo si se introduce un NIF.

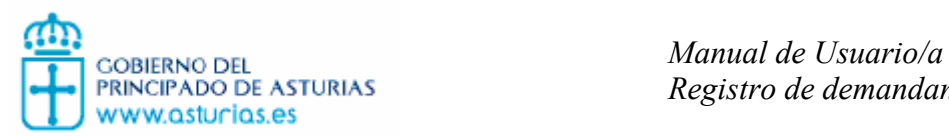

- NIE. Número de Identificación Extranjero del solicitante. Este campo debe ser introducido solamente por los ciudadanos extranjeros que no dispongan de NIF.
- TIE. Tarjeta de Identificación de Extranjeros del solicitante. Sólo si se introduce un NIE.
- Autorización. Casilla para autorizar que se comprueben los datos a través de la Dirección General de la Policía. No se podrá acceder si no se marca esta casilla.

Para poder acceder al servicio se deben introducir todos los campos obligatorios de forma correcta y estos deben corresponderse con los que dispone la Dirección General de Policía.

## 2.3. Iniciar solicitud de inscripción en el Registro de demandantes de vivienda protegida

Esta operación permite realizar la solicitud de inscripción en el Registro de demandantes de vivienda protegida. La solicitud consta de 3 pasos, previa identificación del solicitante.

## 2.3.1. Paso 1 de la solicitud: Introducción de datos

En esta pantalla el usuario deberá rellenar la información referente sus datos personales y los datos de la solicitud. Algunos datos ya están rellenos, puesto que se han introducido en la pantalla de inicio de la aplicación, los relativos a los datos personales necesarios para validar la identidad del solicitante.

Para poder avanzar en el registro hay algunos campos que deben ser informados obligatoriamente. Los campos obligatorios se indican con un asterisco entre paréntesis (\*).

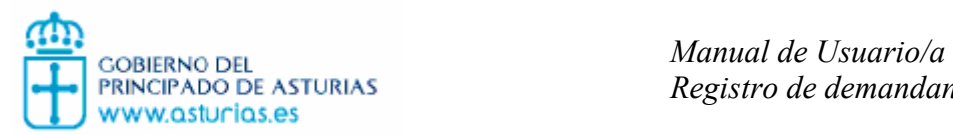

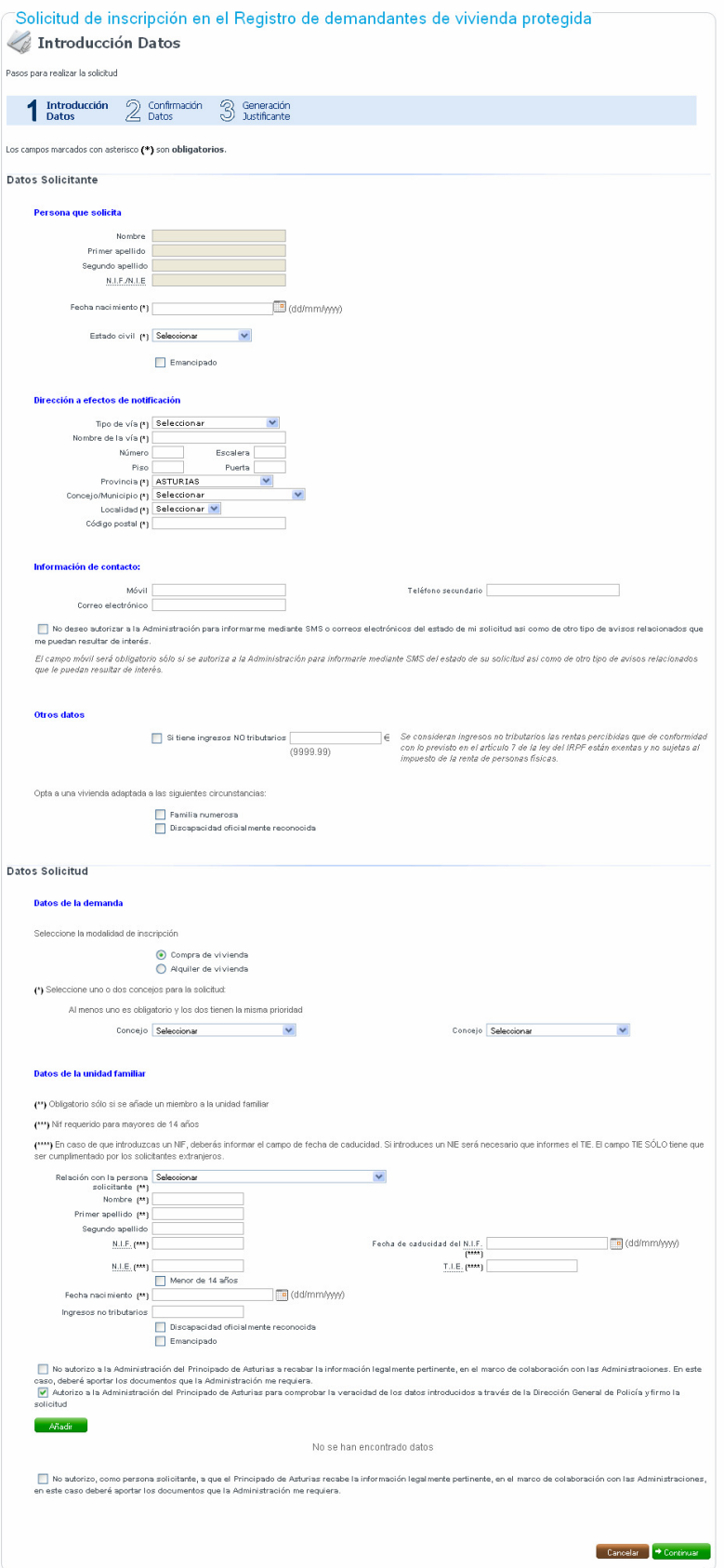

Figura 4. Paso 1 – Introducción de datos

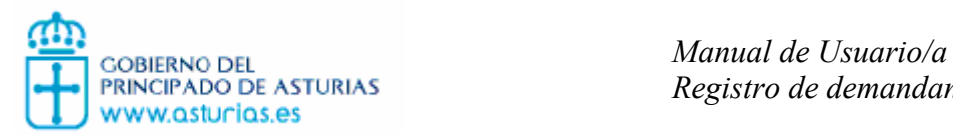

Los datos a introducir son los siguientes:

- Datos del solicitante. Datos personales del usuario.
	- o Persona que solicita
		- Nombre del solicitante. Se introduce para acceder al servicio.
		- **Primer apellido** del solicitante. Se introduce para acceder al servicio.
		- Segundo apellido del solicitante. Se introduce para acceder al servicio.
		- NIF/NIE del solicitante. Se introduce para acceder al servicio.
		- Fecha nacimiento del solicitante. En forma dd/mm/aaaa
		- Estado civil del solicitante.
		- Emancipado. Esta casilla se debe marcar cuando el solicitante es un menor de edad emancipado.
	- o Dirección a efectos de notificación
		- Tipo de vía. Calle, avenida, plaza, etc.
		- Nombre de la vía.
		- Número y escalera.
		- **Piso y puerta.**
		- **Provincia.**
		- Concejo / Municipio.
		- Localidad.
		- Código postal.
	- o Información de contacto
		- Móvil. Número de teléfono móvil en el que se desea recibir información sobre las promociones vía SMS.
		- Teléfono secundario. Otro teléfono de contacto distinto al anterior.
		- Correo electrónico.
		- Autorización: No deseo autorizar a la Administración para informarme mediante SMS, correos electrónicos o correo ordinario del estado de mi solicitud así como de otro tipo de avisos relacionados que me puedan resultar de interés. El campo móvil será obligatorio sólo si se autoriza a la Administración para informarle mediante SMS del estado de su solicitud así como de otro tipo de avisos relacionados que le puedan resultar de interés.
	- o Otros datos
		- Discapacidad oficialmente reconocida. Seleccionar en caso afirmativo.
		- Familia numerosa. Seleccionar en caso afirmativo.
		- **Tiene ingresos NO tributarios.** Se consideran ingresos no tributarios las rentas percibidas que de conformidad con lo previsto en el artículo 7 de la ley del IRPF están exentas y no sujetas al impuesto de la renta de personas físicas. Seleccionar en caso de que el solicitante disponga de ingresos no tributarios e introducir en la caja de texto asociada la cantidad en euros.

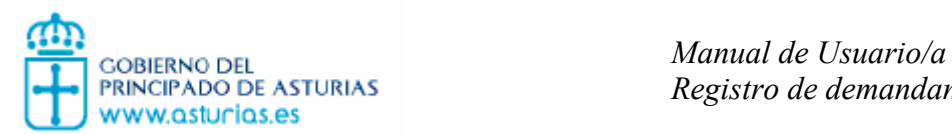

- Datos solicitud. Datos referentes a la solicitud que está realizando.
	- o Datos de la demanda.
		- Compra o alquiler de la vivienda. Seleccionar una de las dos modalidades de inscripción.
		- **Primer concejo** para el que solicita vivienda.
		- Segundo concejo para el que solicita vivienda. Si sólo tiene interés en las viviendas de un concejo no rellene este dato. El orden de selección de concejos no influye para el comportamiento del registro, son tratados por igual.
	- o Datos de la unidad familiar. Estos datos se validan de nuevo con la Dirección General de Policía.
		- Relación con el solicitante. Seleccionar entre: hijo mayor de edad incapacitado o sujeto a patria potestad, hijo menor de edad, otras personas que firmarán el contrato, cónyuge.
		- Nombre del miembro de la unidad familiar a añadir.
		- Primer apellido del miembro de la unidad familiar a añadir.
		- Segundo apellido del miembro de la unidad familiar a añadir.
		- NIF (Número de Identificación fiscal) del miembro de la unidad familiar a añadir. Es obligatorio para mayores de 14 años.
		- NIE. (Número de Identificación Extranjero) del miembro de la unidad familiar a añadir. Es obligatorio para mayores de 14 años. Se debe introducir este valor para ciudadanos extranjeros que no dispongan de NIF.
		- Fecha de caducidad del NIF del miembro de la unidad familiar a añadir. Obligatorio si es mayor de 14 años y tiene NIF.
		- TIE. Tarjeta de Identificación de Extranjeros del miembro de la unidad familiar a añadir. Obligatorio sólo si se introduce un NIE.
		- Menor de 14 años. Esta casilla se selecciona si el miembro de la unidad familiar es menor de 14 años.
		- Fecha de nacimiento del miembro de la unidad familiar a añadir. Formato dd/mm/aaaa.
		- Ingresos no tributarios. Se consideran ingresos no tributarios las rentas percibidas que de conformidad con lo previsto en el artículo 7 de la ley del IRPF están exentas y no sujetas al impuesto de la renta de personas físicas. Introducir la cantidad en euros sólo en caso de que el miembro de la unidad familiar a añadir disponga de este tipo de ingresos.
		- Discapacidad oficialmente reconocida. Seleccionar cuando sea cierto para el miembro de la unidad familiar a añadir.
		- Emancipado. Seleccionar cuando sea cierto para el miembro de la unidad familiar a añadir.
		- Autorizaciones:
			- No autorizo, como persona solicitante, a que el Principado de Asturias recabe la información legalmente pertinente, en el marco de colaboración con las Administraciones, en este caso deberé aportar los documentos que la Administración me requiera.

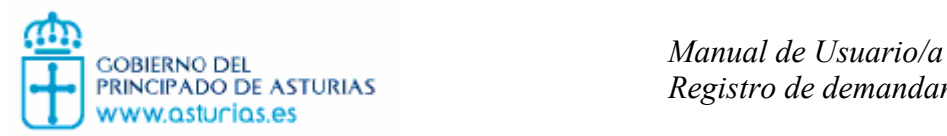

• Autorizo a la Administración del Principado de Asturias para comprobar la veracidad de los datos introducidos a través de la Dirección General de Policía y firmo la solicitud. Si se desmarca, la aplicación no permite añadir el miembro de la unidad familiar.

En este apartado se pueden añadir varios usuarios pertenecientes a la unidad familiar, que irán apareciendo en una tabla, como se puede ver en la imagen superior. Si algún dato de un miembro de la unidad familiar no coincide con los de la Dirección General de Policía se indica el error:

- Autorización.
	- o No autorizo, como persona solicitante, a que el Principado de Asturias recabe la información legalmente pertinente, en el marco de colaboración con las Administraciones, en este caso deberé aportar los documentos que la Administración me requiera. Si se marca esta casilla, la aplicación no permite continuar al paso siguiente.

Si alguno de estos campos obligatorios no se rellena, al pulsar el botón Continuar, aparecerá en la parte superior de la pantalla una relación de los campos no informados y, además, un icono de advertencia.

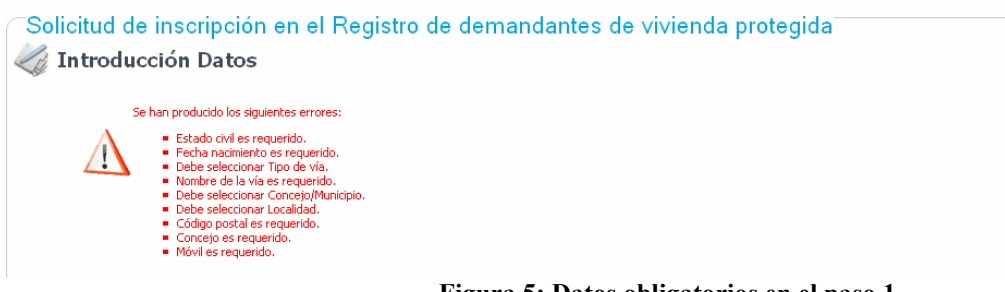

#### Figura 5: Datos obligatorios en el paso 1

## 2.3.2. Paso 2 de la solicitud: Confirmación de datos

En el paso 2 de la solicitud se podrán revisar los datos que acaba de introducir. Si alguno es incorrecto podrá pulsar en el botón de Volver, y de nuevo introducir los datos en el formulario.

Si todo es correcto al pulsar en el botón Continuar, accederá al último paso de la solicitud.

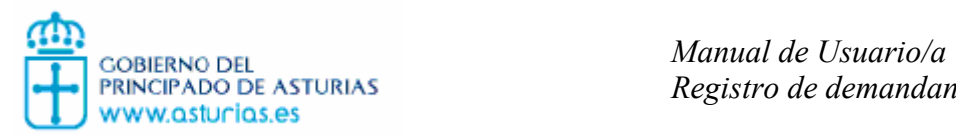

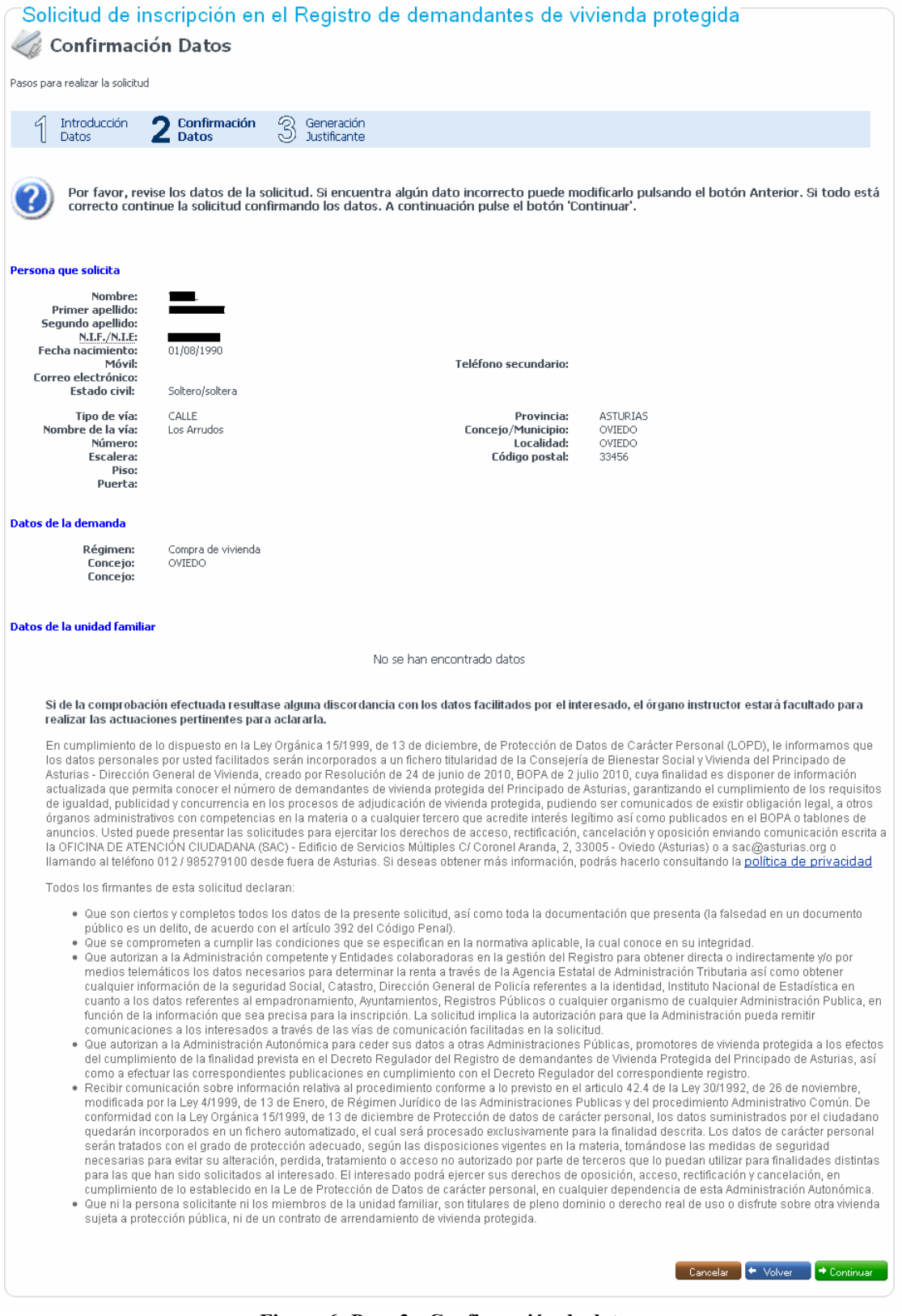

Figura 6: Paso 2 - Confirmación de datos

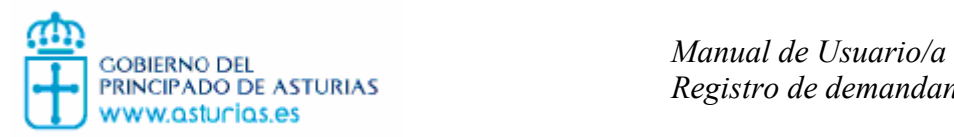

## 2.3.3. Paso 3 de la solicitud: Generación Justificante

En el paso 3 de la solicitud se podrá ver si la solicitud ha realizado con éxito. Se le mostrará el número de expediente, el número de registro, la fecha, hora, NIF, nombre y apellidos.

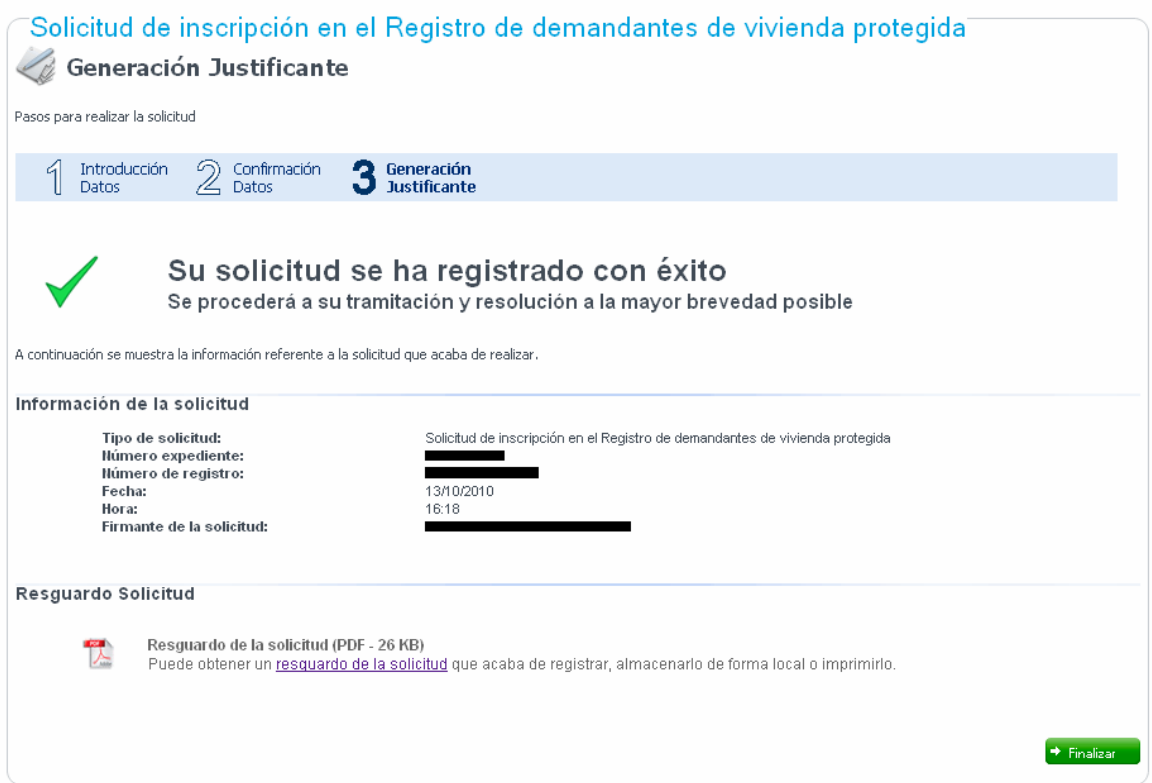

Figura 7: Paso 3 - Generación justificante

En la parte inferior hay un enlace para descargar en formato PDF el resguardo de la solicitud:

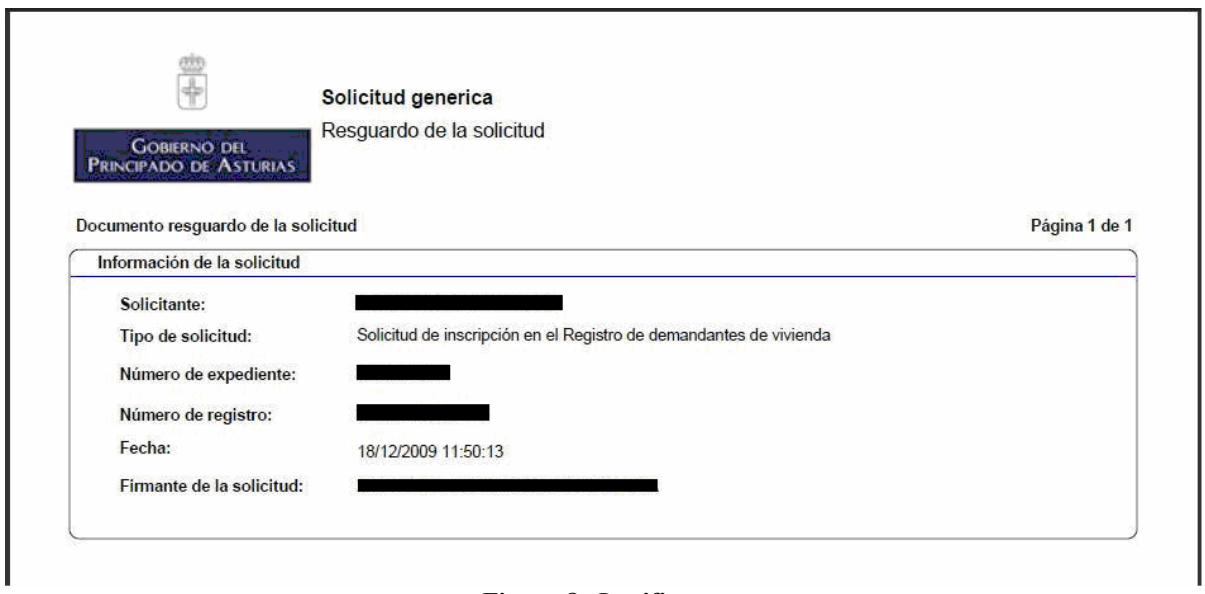

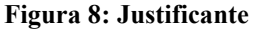

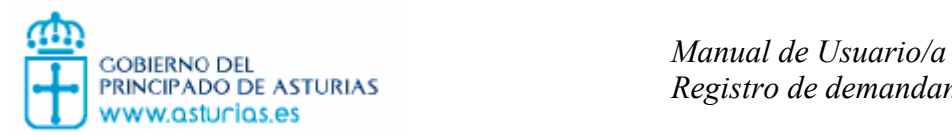

Registro de demandantes de vivienda protegida

Si el usuario intenta realizar una segunda solicitud, no se registrará la solicitud y saldrá el siguiente mensaje:

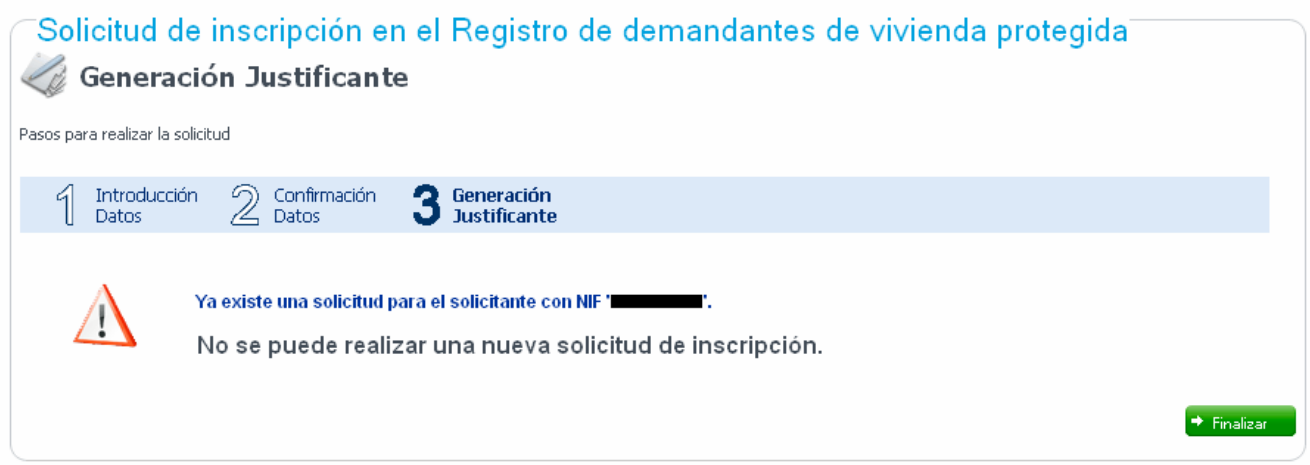

Figura 9: Error, Solicitud ya existente en el sistema

También se puede dar el caso que un miembro de la unidad familiar del solicitante que ya realizó la solicitud realice una nueva solicitud, impidiendo igualmente el registro de la solicitud y apareciendo un mensaje similar al anterior.

Si se produce cualquier error de conexión en este paso, se le informa al usuario:

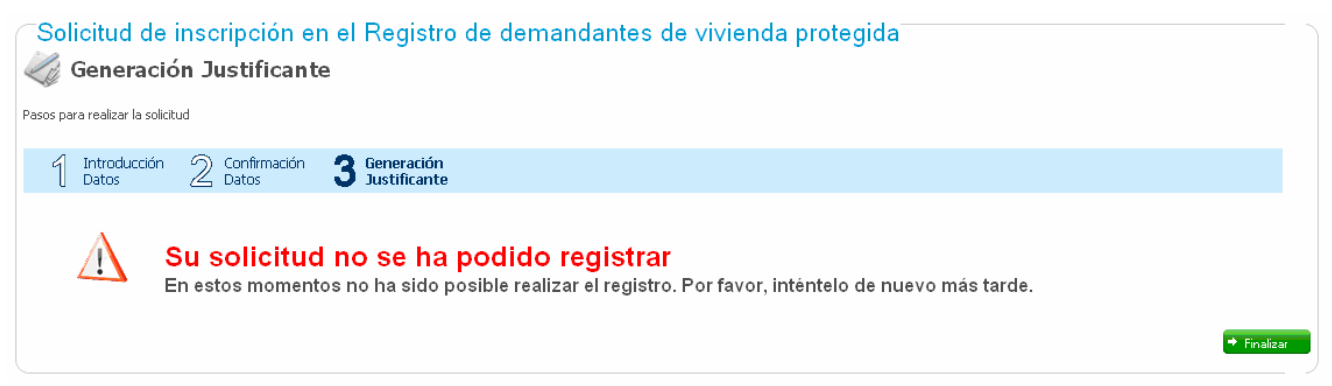

Figura 10: Error genérico de disponibilidad de servicio

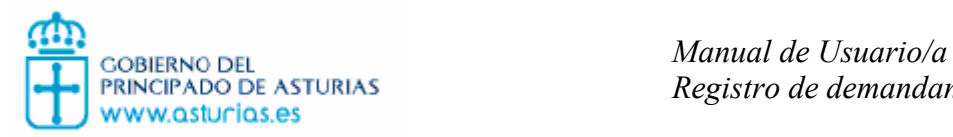

### 2.4. Renunciar promoción asignada

Si desde la ficha del servicio se elige la opción de renunciar a las promociones asignadas, podrá ver la promoción que tiene asignada y rechazarla si lo desea. Mientras está asignado a una promoción no será enviado a otras promociones. Si tiene promoción asignada aparecerá la siguiente ventana:

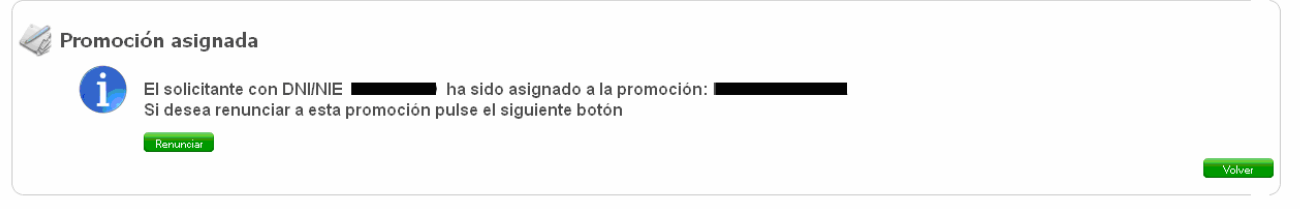

Figura 11: Rechazar promoción asignada

Si decide renunciar a la promoción quedará liberado por lo que volverá a ser candidato de otras promociones. Una vez que pulsa el botón de renunciar aparece el siguiente mensaje:

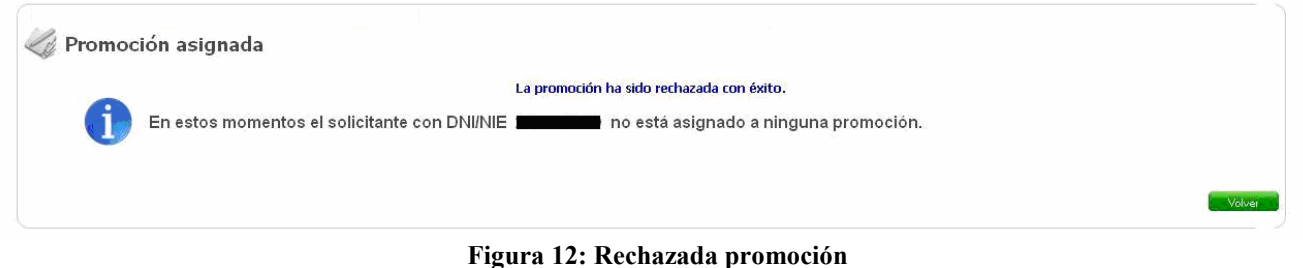

Cuando no está asignado a ninguna promoción se muestra el siguiente mensaje:

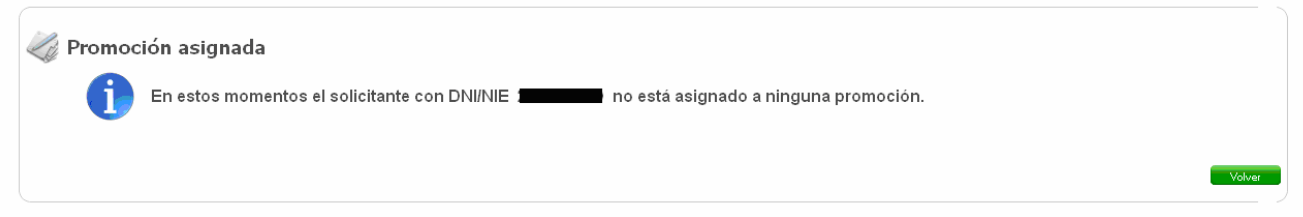

Figura 13: Solicitante sin promoción asignada

Y si se produce cualquier error:

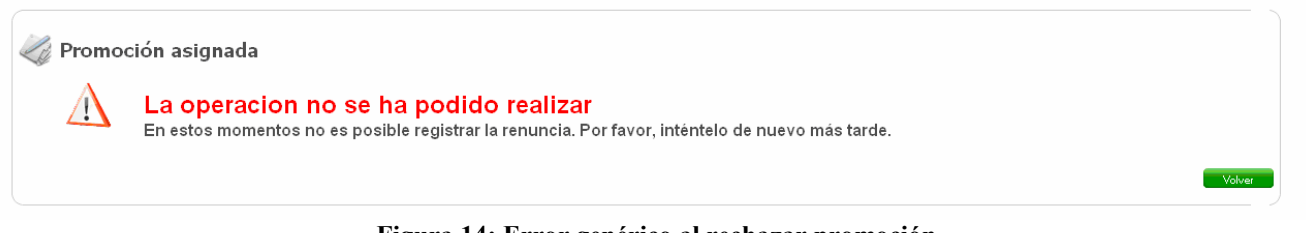

Figura 14: Error genérico al rechazar promoción

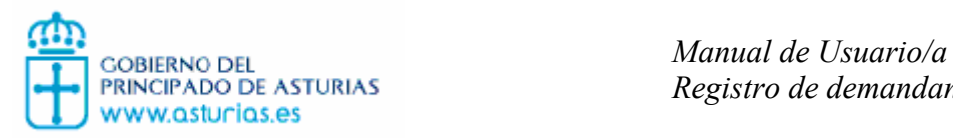

## 2.5. Apuntarse a promoción

Si desde la ficha del servicio se elige la opción de mostrar interés en una promoción, podrá ver un listado con las promociones en plazo abiertas para apuntarse que pertenezcan al municipio y régimen de su solicitud.

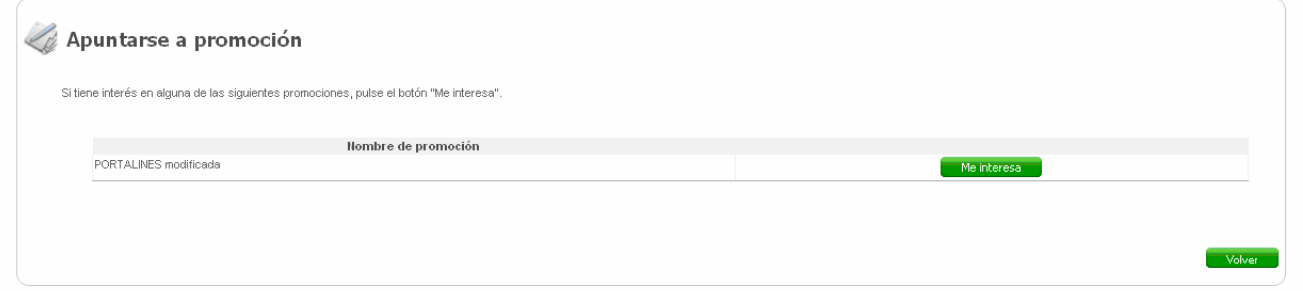

Figura 15: Apuntase a una promoción (I)

Pulsando en el botón "Me interesa" correspondiente a la promoción deseada pasará a quedar apuntado en la promoción, y se le informará por pantalla.

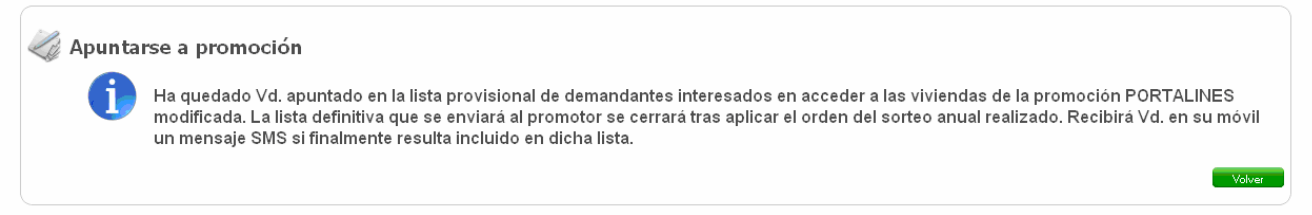

Figura 16: Apuntado a promoción

Si al acceder a la opción para apuntarse en una promoción, ya estuviese apuntado en otra se muestra un mensaje anterior al listado de promociones, donde se cita el nombre de la promoción en la que está apuntado.

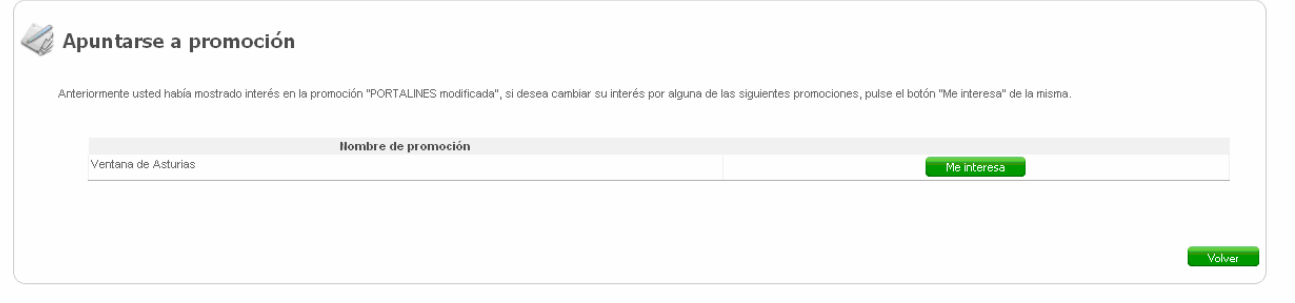

Figura 17: Apuntarse a una promoción (II)

Solo puede estar apuntado a una promoción en un instante. Por ello, al estar apuntado en una promoción e indicar que le interesa otra aparece una pantalla de confirmación antes de registrar el cambio de interés.

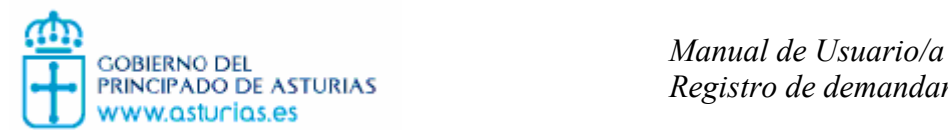

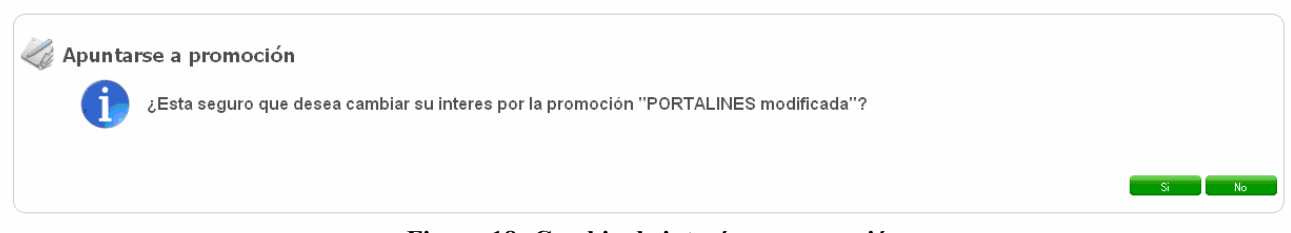

Figura 18: Cambio de interés en promoción

Si se produce algún error en el proceso descrito se muestra el siguiente error:

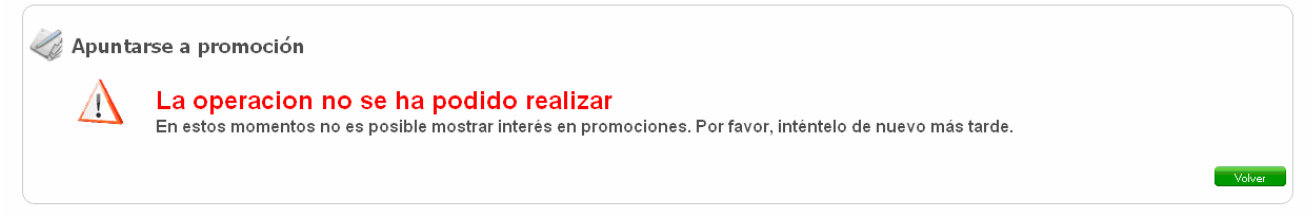

Figura 19: Error genérico al apuntarse a promoción

## 2.6. Desapuntarse de promoción

Si desde la ficha del servicio elige la opción de renunciar al interés por una promoción, aparecerá una pantalla como la siguiente, en la que se indica la promoción en la que está apuntado y hay un botón que le permite desapuntarse.

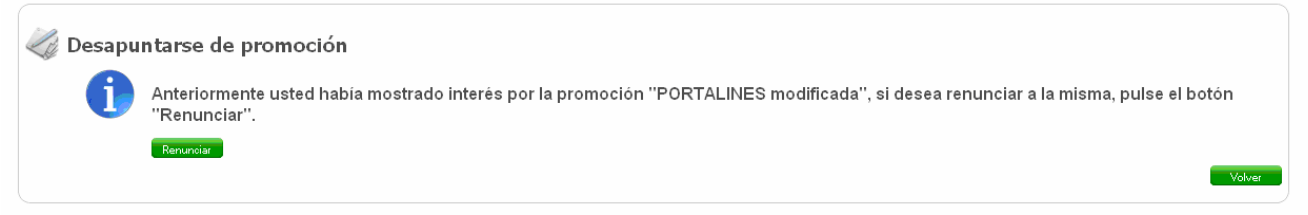

Figura 20: Desapuntarse de promoción (I)

Al pulsar en "Renunciar" se desapunta de la promoción.

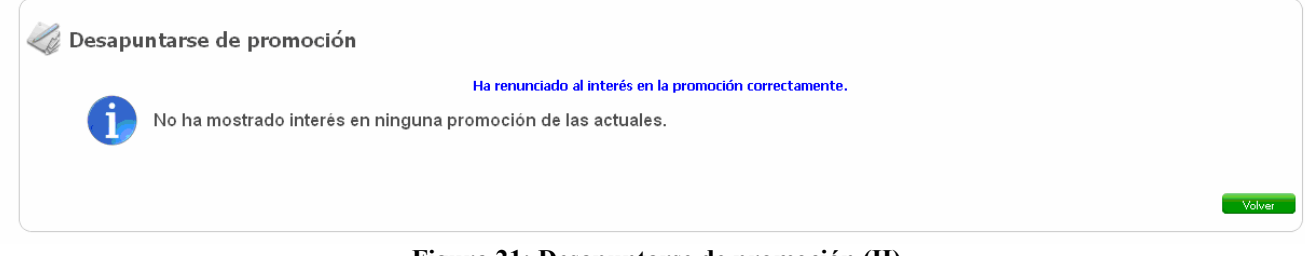

Figura 21: Desapuntarse de promoción (II)

Si al acceder a la opción de desapuntarse no estuviese apuntado en ninguna promoción se le informará mediante un mensaje y no tendrá la opción de renunciar al interés en promoción.

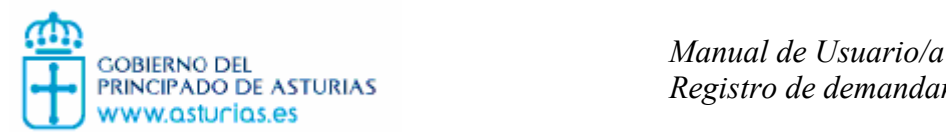

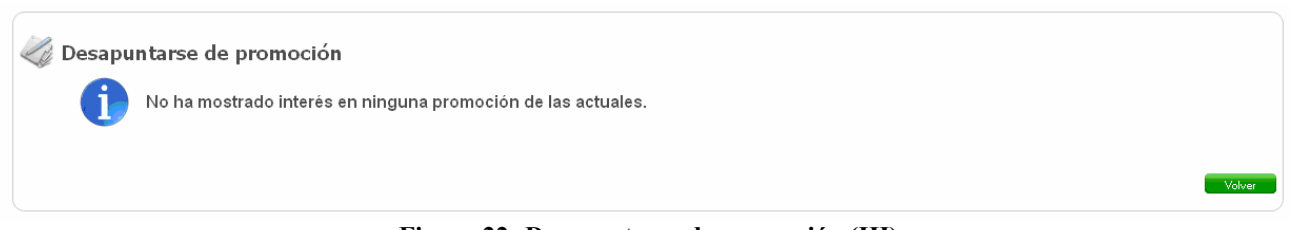

#### Figura 22: Desapuntarse de promoción (III)

Si se produce algún error en el proceso se muestra el siguiente error:

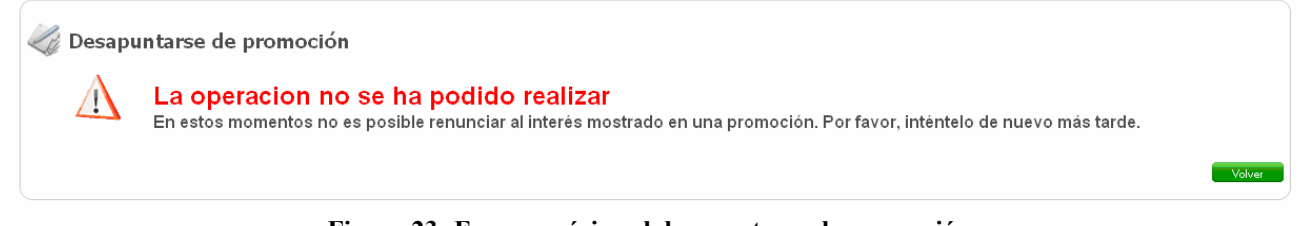

Figura 23: Error genérico al desapuntarse de promoción

#### 2.7. Desconectar

Una vez que el solicitante ha accedido al servicio, puede finalizar su sesión en cualquier momento pulsando el enlace (Desconectar) que se encuentra en la esquina superior derecha de la aplicación junto a su nombre. Este enlace le llevará a la ficha del servicio desde donde podrá seleccionar otra operación a realizar previa introducción de sus datos para volver a acceder al sistema.

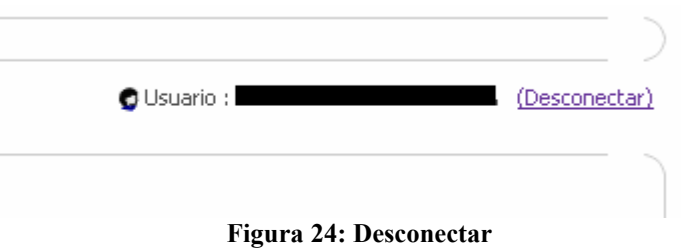

La aplicación tiene también configurado un tiempo de time out de forma que si el usuario está inactivo en el sistema un tiempo superior al fijado, la sesión finaliza y se muestra la pantalla de fin de sesión. Si el usuario quiere seguir usando la aplicación deberá volver a validarse con sus datos desde la pantalla de autenticación.

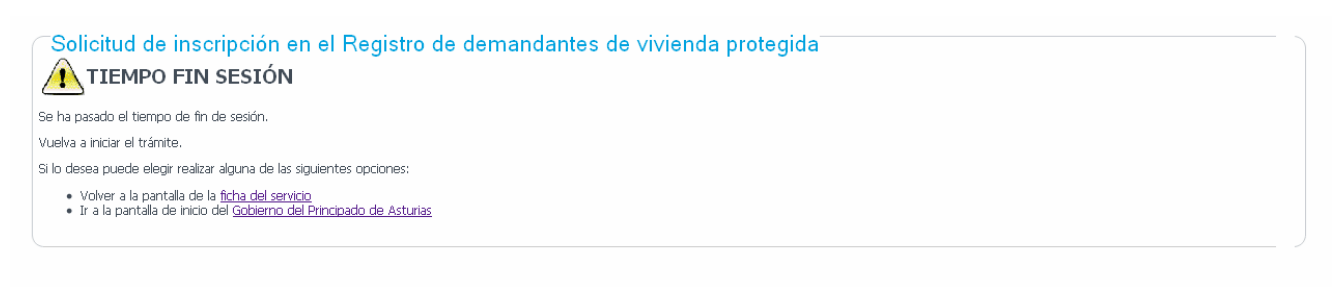

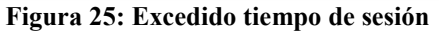